# **INSTALACIÓN Y CONFIGURACIÓN DHCP SERVER, DNS SERVER, CONTROLADOR DE DOMINIO, FILE SERVER Y PRINT SERVER BAJO NETHSERVER**

Luisa Fernanda Mojica Tellez Cod. 1077973374 email: [lfmojicat@unadvirtual.edu.co](mailto:lfmojicat@unadvirtual.edu.co)

**RESUMEN:** *En este documento se evidenciará el proceso de instalación de un servidor NethServer 7.9 y su configuración de tal modo que permita la implementación de un DHCP Server, para asignar de forma dinámica y automática el direccionamiento de IP; DNS Server, para resolver los diferentes nombres de dominio; un Directorio Activo que permite administrar fácilmente usuarios, grupos de usuarios y equipos; y finalmente para utilizar servicios de carpetas compartidas e impresoras se implementó un File Server y un Print Server. Tras la instalación, configuración y validación de estos servicios se confirma que NethServer es una herramienta muy eficaz que facilita la gestión de diversos servicios para clientes y empresas que desean una confiable administración de su infraestructura TI.*

**PALABRAS CLAVE**: DNS, DHCP, LDAP, Usuario, File Server.

# **1 INTRODUCCIÓN**

Este documento incluye la instalación y configuración de un servidor NethServer sobre el cual se implementará un DNS Server, DHCP Server y un Directorio Activo que faciliten la gestión de la infraestructura TI para empresas y clientes.

# **2 INSTALACIÓN DE NETHSERVER**

El proceso de instalación de NethServer es muy sencillo y tras iniciar una máquina virtual con el ISO correspondiente o insertar un dispositivo booteable en un equipo de cómputo basta con seleccionar la opción de instalación para configurar apartados comunes en procesos de instalación como lo son: fecha y hora, lenguaje, distribución del teclado, etc.

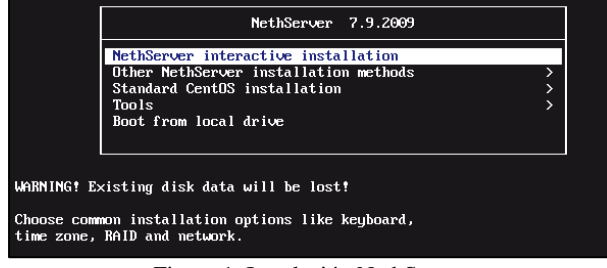

Figura 1. Instalación NethServer

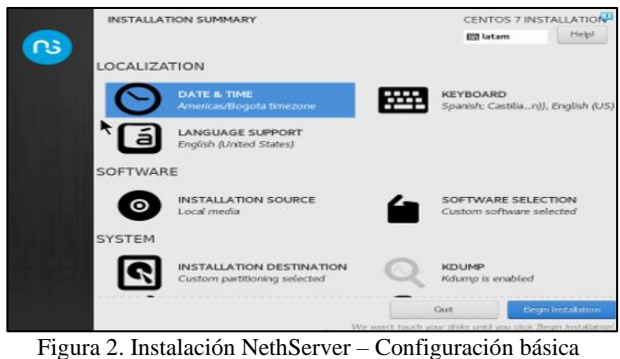

Tras iniciar el proceso de instalación puede ajustar la contraseña del usuario root e incluso crear un nuevo usuario.

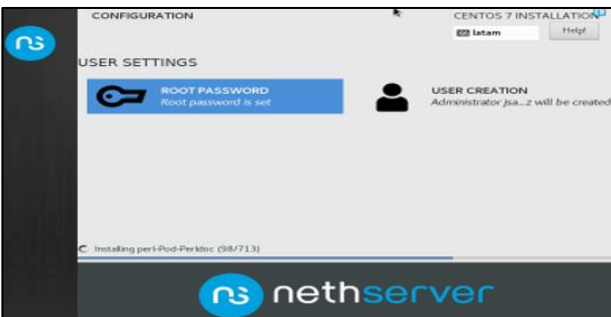

Figura 3. Instalación NethServer – Root password

Una vez finalizada la instalación se puede iniciar sesión en el servidor y actualizarlo mediante los comandos sudo yum update y sudo yum upgrade.

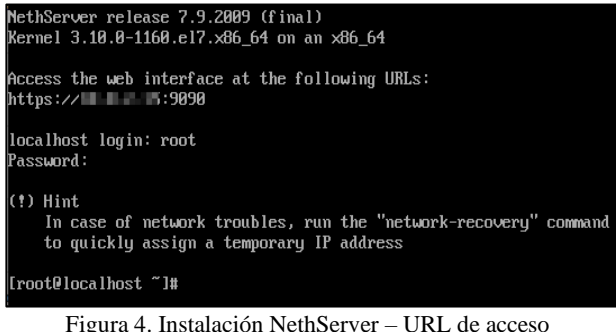

Para ingresar a la consola gráfica basta con ir a la URL que fue asignada por el puerto 9090 y posteriormente ingresar las credenciales.

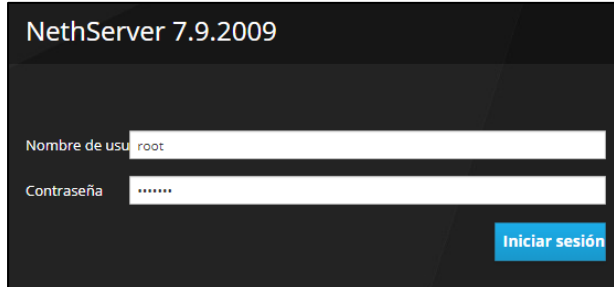

Figura 5. NethServer - Consola Gráfica

El siguiente paso consiste en ajustar el nombre del servidor y configurar las zonas para la WAN, LAN y DMZ.

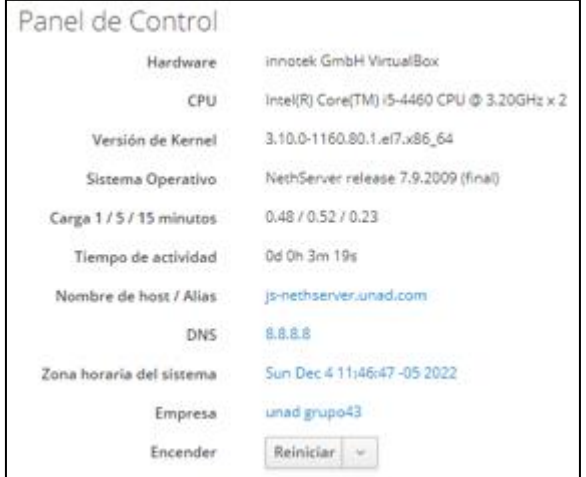

Figura 6. NethServer – Panel de Control

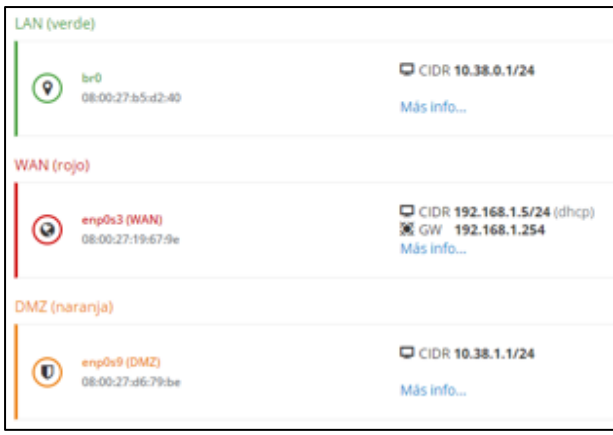

Figura 7. NethServer – Red

Lo que se busca con esta configuración de redes es establecer cumplir con la siguiente topología.

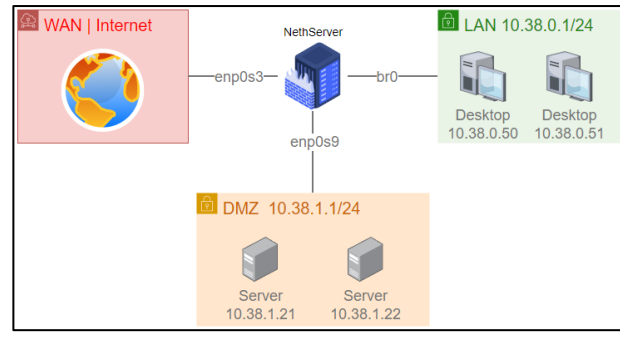

Figura 8. NethServer – Topología

# **3 TEMÁTICA 1: DHCP SERVER, DNS SERVER Y CONTROLADOR DE DOMINIO.**

#### **3.1 SERVIDOR DHCP**

En el apartado de Servidor DHCP se procede a modificar las opciones ajustando los campos hacia el NethServer. Se configura el DHCP estableciendo 100 IPs como rango, las demás IPs se dejarán para equipos donde se requiera establecer una IP fija.

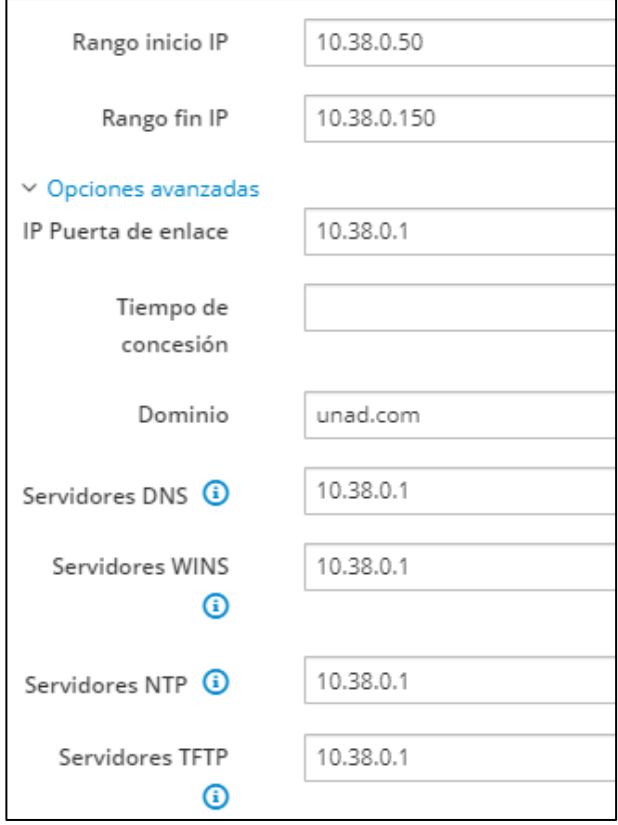

Figura 9. Servidor DHCP

#### **3.2 SERVIDOR DNS**

En el apartado de DNS se añaden lo diferentes registros DNS según se necesite.

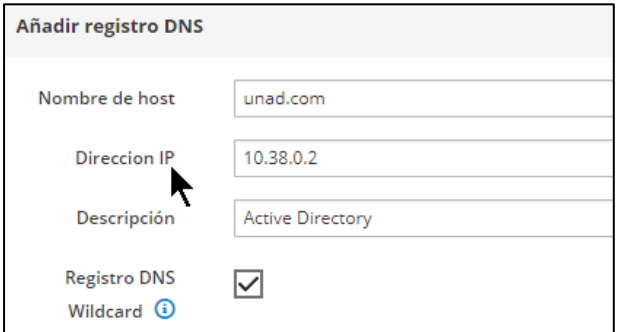

Figura 10. Registro DNS

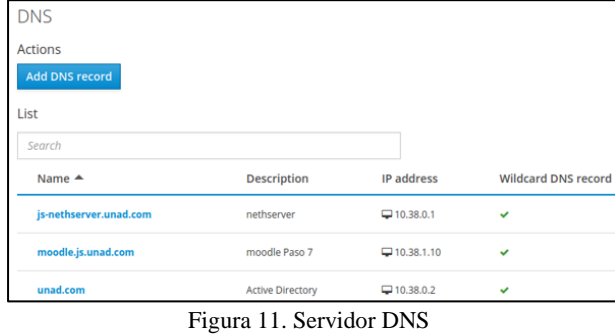

# **3.3 DIRECTORIO ACTIVO**

En el panel de control del NethServer se encuentra un apartado llamado Usuarios y Grupos. Dentro de este se procede a crear el directorio activo.

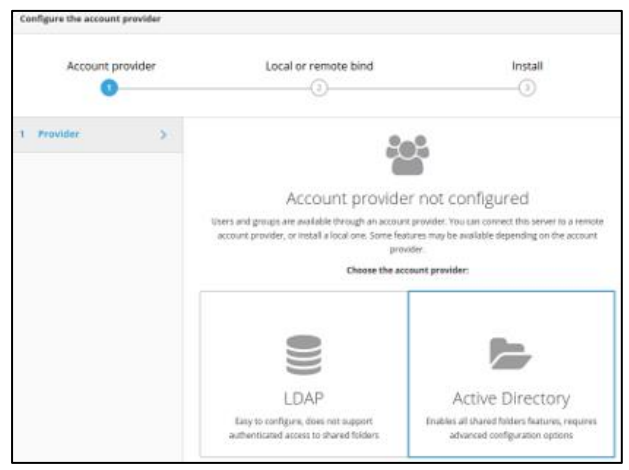

Figura 12. Creación del directorio activo\_1

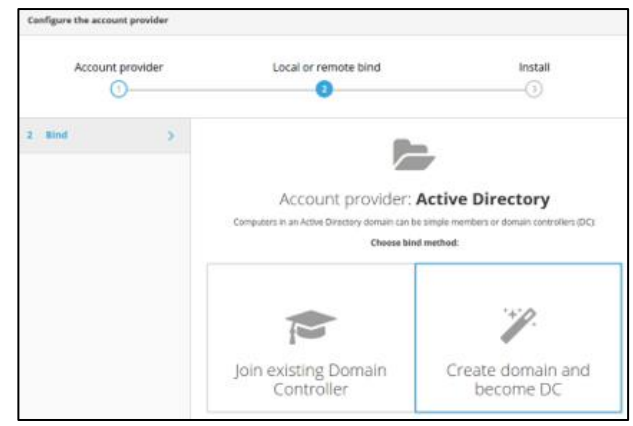

Figura 13. Creación del directorio activo\_2

Se ingresan los siguientes parámetros:

- Domain name: unad.com
- NetBIOS domain name: UNAD
- DC IP address: 10.38.0.2.

Como resultado se obtiene un directorio activo con los siguientes detales.

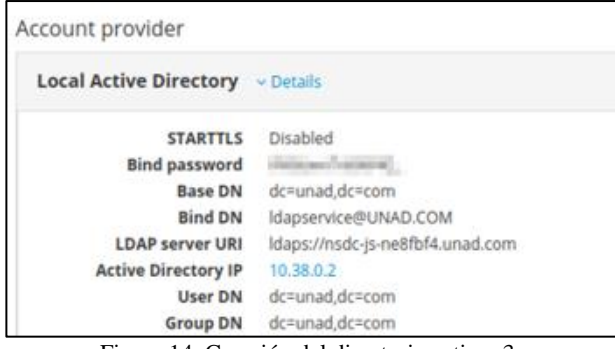

Figura 14. Creación del directorio activo\_3

Se proceden a crear los grupos de usuarios

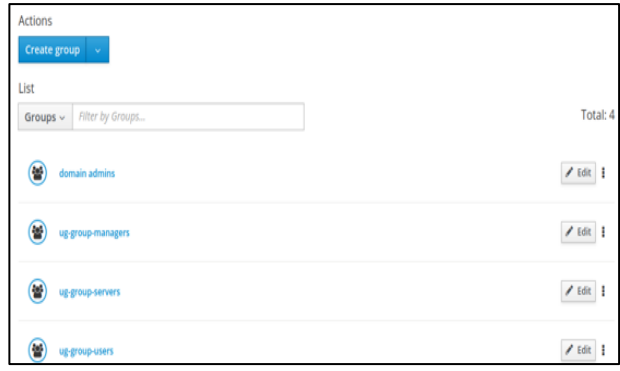

Figura 15. Creación de grupos de usuarios

#### Se crean los diferentes usuarios

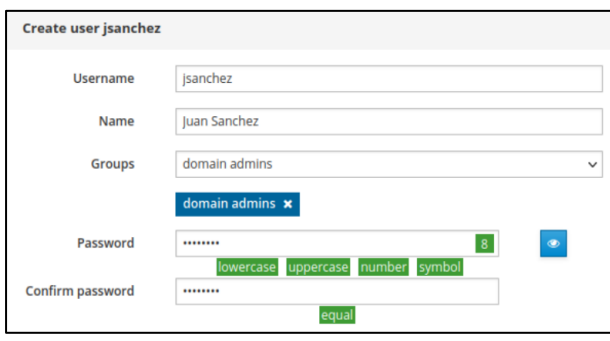

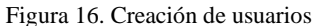

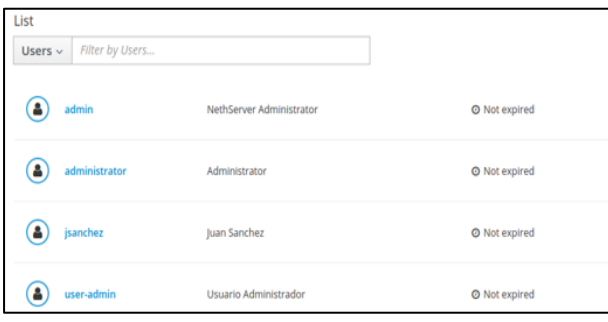

Figura 17. Usuarios de AD

Finalmente se ajusta la política de contraseña

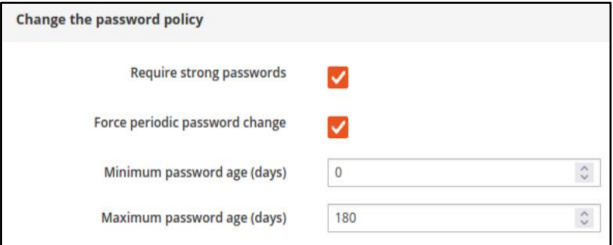

Figura 18. Política de Contraseña

#### **3.3.1 AGREGAR EQUIPO A DOMAIN CONTROLLER**

Con el comando dig -t SRV \_ldap.\_tcp.unad.com | grep - A2 "ANSWER SECTION" se procede a identificar el servidor.

|                                                                                                    |     |           | dic 4 13:04 $\mathbb{Z}$       |  |                                     |                 |                        |  |
|----------------------------------------------------------------------------------------------------|-----|-----------|--------------------------------|--|-------------------------------------|-----------------|------------------------|--|
| $1/1 \vee + \begin{bmatrix} 1 \\ 0 \end{bmatrix} + \begin{bmatrix} 1 \\ 0 \end{bmatrix}$                 |     |           | Tilix: juan-sanchez@is-desk: ~ |  |                                     | $Q \equiv \Box$ |                        |  |
| 1: juan-sanchez@is-desk: $\sim$ $\sim$                                                                   |     |           |                                |  |                                     |                 | $AI \tightharpoonup x$ |  |
| juan-sanchez@js-desk:~\$ dig -t SRV ldap. tcp.unad.com   grep -A2 "ANSWER SECTION"<br>:: ANSWER SECTION: |     |           |                                |  |                                     |                 |                        |  |
| ldap. tcp.unad.com.                                                                                      | 900 | <b>IN</b> | SRV                            |  | 0 100 389 nsdc-js-ne8fbf4.unad.com. |                 |                        |  |
| --                                                                                                    |     |           |                                |  |                                     |                 |                        |  |

Figura 19. Identificación del servidor

Información obtenida:

• Dominio: unad.com

• Nombre del servidor Dominio: nsdc-jsne8fbf4.unad.com

Editando el archivo /etc/hosts se puede renombrar el servidor

|                              | D<br>پتا                      | Tilix: juan-sanchez@is-desk: ~ | Ξ |  |  |
|------------------------------|-------------------------------|--------------------------------|---|--|--|
| 1: juan-sanchez@js-desk: ~ ~ |                               |                                |   |  |  |
| GNU nano 6.2                 |                               | /etc/hosts                     |   |  |  |
| 127.0.0.1<br>127.0.1.1       | localhost<br>is-desk.unad.com | is-desk                        |   |  |  |

Figura 20. Renombrar servidor

Mediante el comando sudo apt-get -y install realmd sssd sssd-tools samba-common krb5-user packagekit sambacommon-bin samba-libs adcli ntp se instalan las librerías SSSD y Samba Client. Posteriormente se ejecuta el comando sudo dpkg-reconfigure krb5-config para realizar la configuración.

| R<br>$+$<br>$\sim$                                                                                                    | ⇨ |                                     | Tilix: juan-sanchez@js-desk: ~ |      |  | Ω | Ξ |  |          |
|----------------------------------------------------------------------------------------------------|---|-------------------------------------|--------------------------------|------|--|---|---|--|----------|
| 1: juan-sanchez@is-desk: $\sim$ $\sim$                                                                                                    |   |                                     |                                |      |  |   |   |  | $\times$ |
| ckage configuration<br>When users attempt to use Kerberos and specify a principal or user name<br>without specifying what administrative Kerberos realm that principal<br>belongs to, the system appends the default realm. The default realm may<br>also be used as the realm of a Kerberos service running on the local<br>machine. Often, the default realm is the uppercase version of the local<br>DNS domain.<br>Default Kerberos version 5 realm:<br>UNAD. COM |   | Configuring Kerberos Authentication |                                | <0k> |  |   |   |  |          |

Figura 21. Instalación de librerías SSSD y Samba Client\_1

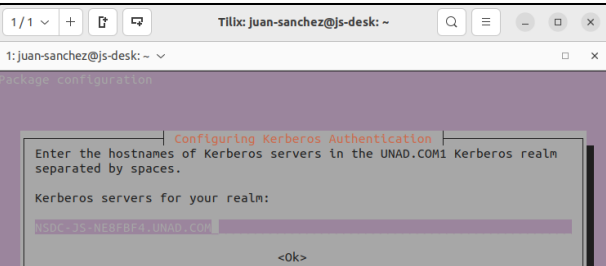

Figura 22. Instalación de librerías SSSD y Samba Client\_2

Se realiza la configuración del servicio NTP hacia PDC para contar con la hora del controlador de dominio, se procede a editar el archivo /etc/ntp.conf, se comentan las líneas relacionadas con los pool de Ubuntu y se agrega la línea para el servidor.

| P.<br>$+$<br>E.                                                          | Tilix: juan-sanchez@js-desk: ~                                              | Ξ<br>Q | $\Box$ | $\mathsf{X}$ |
|--------------------------------------------------------------------------|-----------------------------------------------------------------------------|--------|--------|--------------|
| 1: juan-sanchez@is-desk: $\sim$ $\sim$                                   |                                                                             |        |        | $\times$     |
| GNU nano 6.2                                                             | /etc/ntp.conf                                                               |        |        |              |
| filegen clockstats file clockstats type day enable                       |                                                                             |        |        |              |
| # Specify one or more NTP servers.                                       |                                                                             |        |        |              |
|                                                                          | # Use servers from the NTP Pool Project. Approved by Ubuntu Technical Board |        |        |              |
|                                                                          | # on 2011-02-08 (LP: #104525). See http://www.pool.ntp.org/join.html for    |        |        |              |
| # more information.                                                      |                                                                             |        |        |              |
| #pool 0.ubuntu.pool.ntp.org iburst                                       |                                                                             |        |        |              |
| #pool 1.ubuntu.pool.ntp.org iburst                                       |                                                                             |        |        |              |
| #pool 2.ubuntu.pool.ntp.org iburst<br>#pool 3.ubuntu.pool.ntp.org iburst |                                                                             |        |        |              |
|                                                                          |                                                                             |        |        |              |
| server nsdc-is-ne8fbf4.unad.com                                          |                                                                             |        |        |              |
| # Use Ubuntu's ntp server as a fallback.                                 |                                                                             |        |        |              |
| #pool ntp.ubuntu.com                                                     |                                                                             |        |        |              |

Figura 23. Configuración del servicio NTP hacia PDC

Con el comando sudo service ntp restart se reinicia el servicio ntp y luego se realizan las validaciones con el comando ntpq -p

Para poder unir la estación de trabajo al dominio es necesario editar el archivo /etc/realmd.conf y agregar esta información.

| г<br>$+$<br>ᇋ                                                                                                    | Tilix: juan-sanchez@is-desk: ~ | Ξ |  | $\times$ |
|----------------------------------------------------------------------------------------------------|--------------------------------|---|--|----------|
| 1: juan-sanchez@js-desk: $\sim$ $\sim$                                                                                                    |                                |   |  | ×        |
| GNU nano 6.2                                                                                                    | etc/realmd.conf                |   |  |          |
| ,,,,,,,,,,,,,,,,,,,,,,,,,,,,<br><b>Tusers1</b><br>$default$ -home = /home/%D/%U<br>$default-shell = /bin / bash$<br>[active-directory]<br>$default$ -client = sssd<br>os-name = Ubuntu Desktop Linux<br>$os-version = 22.04$<br>[service]<br>$automatic$ -install = no<br>[dom.example.int]<br>$fully-qualified-names = yes$<br>$automatic-id-mapping = yes$<br>$user-principal = ves$ |                                |   |  |          |

Figura 24. Unir la estación al Dominio

Con el comando sudo kinit administrator se inicializa comunicación kerberos solicitando tickes con knit. Para unir la estación al dominio se ingresa el comando sudo realm --verbose join unad.com -U 'administrator'

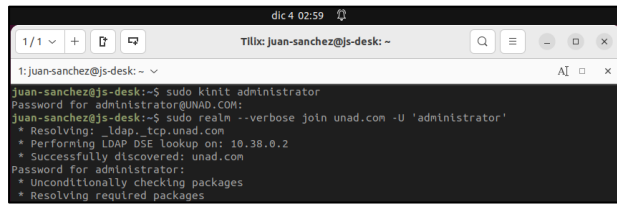

Figura 25. Inicialización de la comunicación kerberos

Se edita el archivo /etc/sssd/sssd.conf agregando la línea Access\_provider = ad

|                                                                                                    | dic 4 03:01 1                  |                                     |
|----------------------------------------------------------------------------------------------------|--------------------------------|-------------------------------------|
| ſt.<br>$1/1$ $\vee$<br>$+$<br>▱                                                                                                    | Tilix: juan-sanchez@js-desk: ~ | $\equiv$<br>Q<br>$\Box$<br>$\times$ |
| 1: juan-sanchez@js-desk: ~ ~                                                                                                    |                                | $\times$<br>$\Box$                  |
| GNU nano 6.2                                                                                                    | /etc/sssd/sssd.conf            |                                     |
| ##############################<br>$access$ provider = $ad$<br>*******************************                                                                                                    |                                |                                     |
| <b>Tsssd1</b><br>$domains = unad.com$<br>config file version $= 2$<br>$s$ ervices = $nss$ , pam                                                                                                    |                                |                                     |
| [domain/unad.com]<br>$default shell = /bin / bash$<br>krb5 store password if offline = True<br>cache credentials = True<br>$krb5$ realm = UNAD.COM<br>realmd tags = manages-system joined-with-adcli<br>$id$ provider = ad<br>$fallback$ homedir = /home/%d/%u |                                |                                     |
| ad domain = unad.com<br>use fully qualified names = True                                                                                                    |                                |                                     |

Figura 26. Ajustar parámetro access provider

Parámetros para el inicio de sesión del Usuario del Dominio. Se ejecuta en el terminal: sudo nano /etc/pam.d/common-session

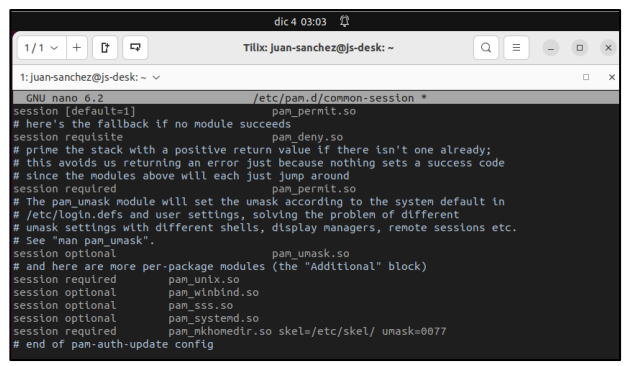

Figura 27. Inicio de sesión del Usuario del Dominio.

Para modificar la pantalla de LogIn se crea el directorio y archivo /etc/lightdm/lightdm.conf y se agregan las siguientes líneas.

|                                        | dic 4 03:04 $2$                |          |     |   |
|----------------------------------------|--------------------------------|----------|-----|---|
| n<br>E2<br>$\checkmark$                | Tilix: juan-sanchez@js-desk: ~ | $\equiv$ |     |   |
| 1: iuan-sanchez@is-desk: $\sim$ $\sim$ |                                |          |     | × |
| GNU nano 6.2                           | 'etc/lightdm/lightdm.conf *    |          |     |   |
|                                        |                                |          |     |   |
| <b>SeatDefaults1</b>                   |                                |          |     |   |
| allow-quest=false                      |                                |          |     |   |
| greeter-show-manual-login=true         |                                |          |     |   |
|                                        |                                |          |     |   |
| Ë.<br>$\cdots$<br>$\sim$ $\sim$        | . .<br>$-11$                   |          | . . |   |

Figura 28. Modificación de la pantalla de inicio de sesión

# **4 TEMATICA 3: CORTAFUEGOS**

# **4.1 INSTALACIÓN FIREWALL**

Una vez instalado Nethserver, podemos abrir la opción de Software Center, seleccionar la opción Firewall y posteriormente seleccionar la aplicación Basic Firewall.

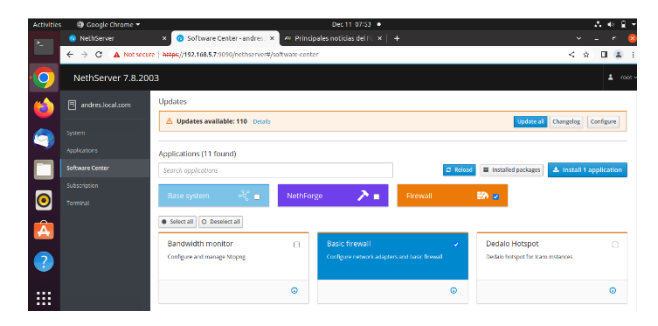

Ahora podemos dar click en instalar

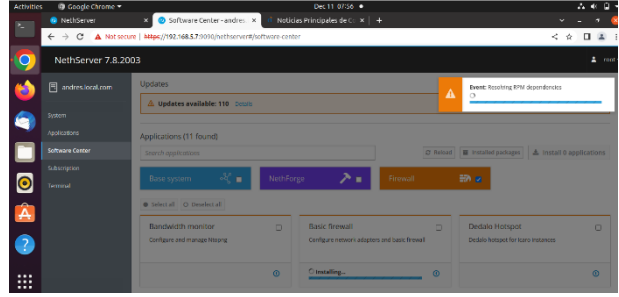

Una vez instalado, podemos ir al menú de Aplicaciones y observar que tenemos el Firewall instalado:

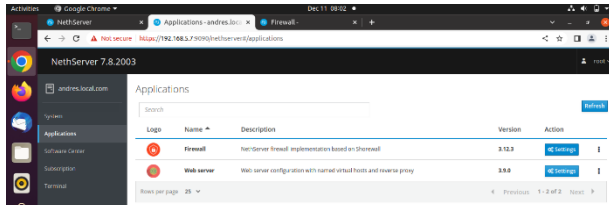

Ahora debemos configurar las interfaces de red para definir las zonas Red, Green y Orange principalmente, para esto damos click en el menú System y el submenú podemos seleccionar Network, allí debemos dar click en configurar para cada una de las interfaces que tengamos creadas:

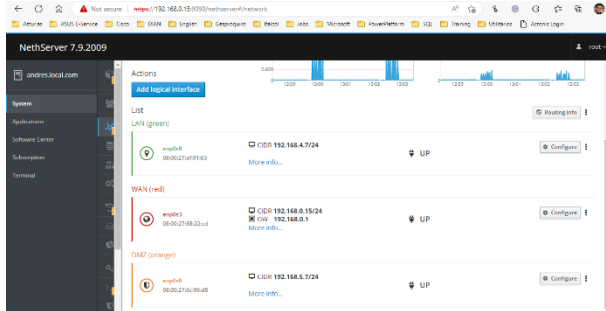

Podemos validar ahora el diagrama de red como quedo configurado para poder validar la conectividad entre cada red:

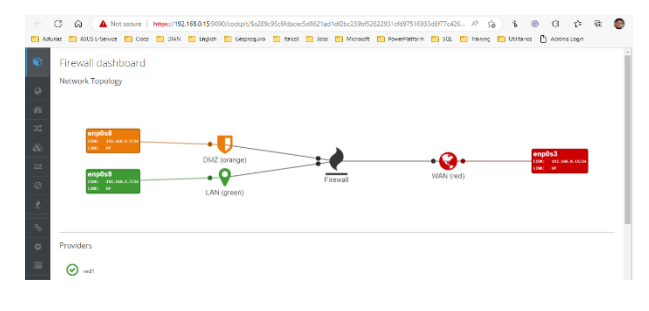

**4.2 CREACION DE REGLAS DE FIREWALL**

Podemos abrir la ventana de configuración del Firewall y dar click en el menú Rules, ahora podemos crear una nueva regla para restringir el acceso desde la zona Orange hacia Facebook.com

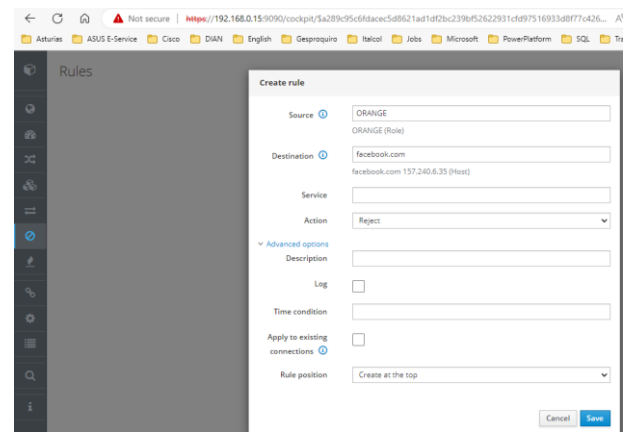

Luego debemos dar click en Save y posteriormente en Apply para confirmar los cambios

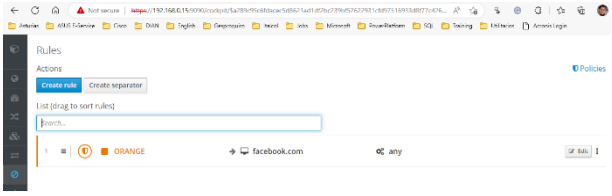

Podemos validar el acceso a Facebook.com desde una maquina virtual Linux en la zona Orange

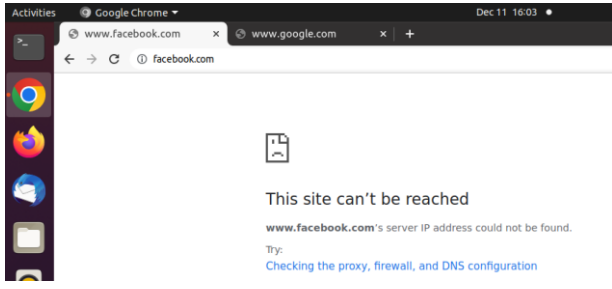

Y luego, podemos validar el acceso a otra pagina como Eltiempo.com

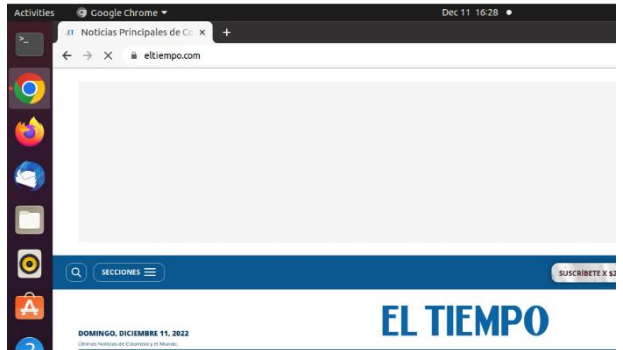

## **5 TEMATICA 4: FILE SERVER Y PRINT SERVER**

# **5.1 INSTALACIÓN LDAP**

En el módulo de Sistema buscamos la opcion de Usuarios y Grupos, seleccionamos la Opción LDAP y damos en siguiente.

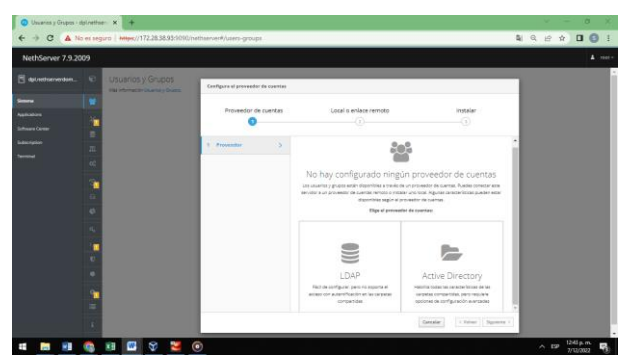

Figura 29. Menú opciones Usuarios y Grupos

Seleccionamos la opcion de Instalar LDAP local y damos en siguiente, nuevamente damos en siguiente para que descargue y realice la instalación.

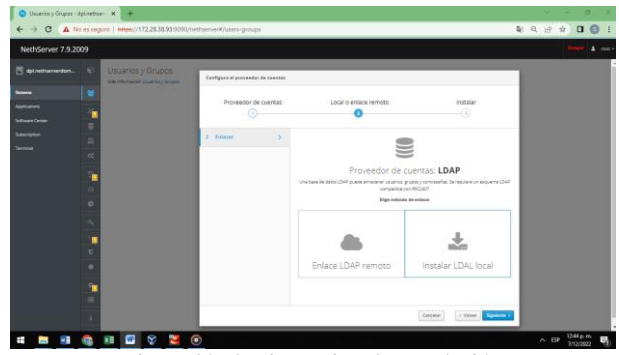

Figura 30. Opciones tipo de Instalación

Una vez termina la instalación podemos ingresar al módulo para gestionar usuarios y grupos.

| Usuarios y Grupos - del nethaer - X + + |                                                                                                    |         | $-  -$                 |                                    |
|-----------------------------------------|----------------------------------------------------------------------------------------------------|---------|------------------------|------------------------------------|
|                                         | ← → C A No es seguro   https://172.28.38.93.9390/nethserver#/users-groups                                                                                                    | 副 电 设 ☆ |                        | $\Box$ $\Theta$                    |
| NethServer 7.9.2009                     |                                                                                                    |         |                        | $\Delta$ man-                      |
| distantanenton.                         | Usuarios y Grupos<br>e<br>Más Información Usuarios y Grupos.                                                                                                    |         |                        |                                    |
| $\sim$                                  | ×<br>Proveedor de cuentas                                                                                                    |         |                        |                                    |
| Applications                            | LDAP Local > Desdes                                                                                                    |         | Cambiar provestor      |                                    |
| Solbivara Center                        | $\overline{a}$                                                                                                    |         |                        |                                    |
| <b>Submitted</b>                        | ä<br>Poltica de contraseñas                                                                                                    |         |                        |                                    |
| Terminal                                | Requestr contrasellas seguras v Forzar el cambio periódico de la contraseña x<br>$\alpha$                                                                                                |         |                        | Contains politics                  |
|                                         | ī.<br>Acciones<br>$\Theta$<br>Crear usuario -<br>$\circ$<br>Lista<br>Usuarias v Fitner por Usuarias<br>$\alpha_{\rm c}$<br>ı<br>◉<br>admin<br>O No entrado<br>admin<br>$\mathbf{C}$<br>٠ |         |                        | Total: 1<br>$/$ tone $\frac{1}{2}$ |
|                                         | ÷<br>÷<br>٦<br><b>PRINT</b><br>$\triangleright$<br>m                                                                                                    |         | $\wedge$ ESP 1248 p.m. |                                    |

Figura 31. Panel usuarios y Grupos LDAP

## **5.2 INSTALACIÓN FILE SERVER Y PRINT SERVER**

En el menú Software Center seleccionamos el instalador de file server (servidor de archivos), a continuación, damos en Instalar aplicación, esperamos que realice la descarga e instalación de file server. [1]

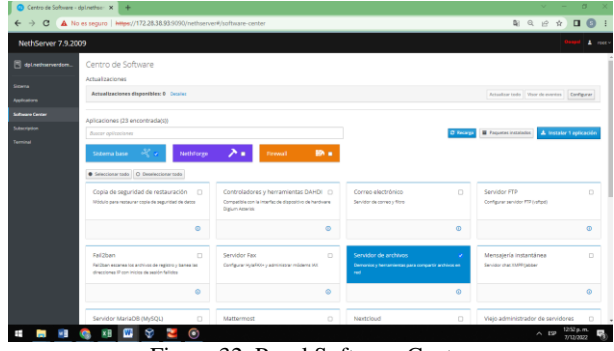

Figura 32. Panel Software Center

Una vez instalada nos dirigimos al módulo de Applications en donde encontraremos la aplicación de File Server.

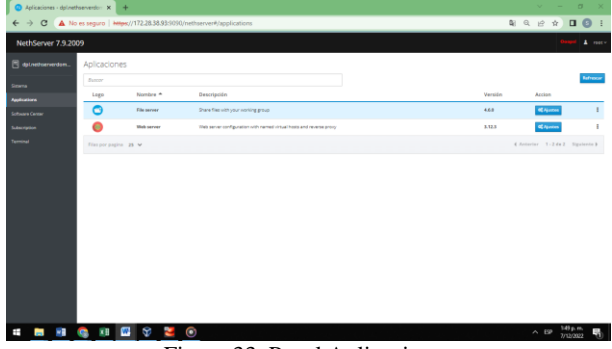

Figura 33. Panel Aplicaciones

Damos clic en ajustes para ingresar al panel de configuración de file Server. Buscamos el sub-módulo carpetas compartidas, y damos en crear carpeta compartida.

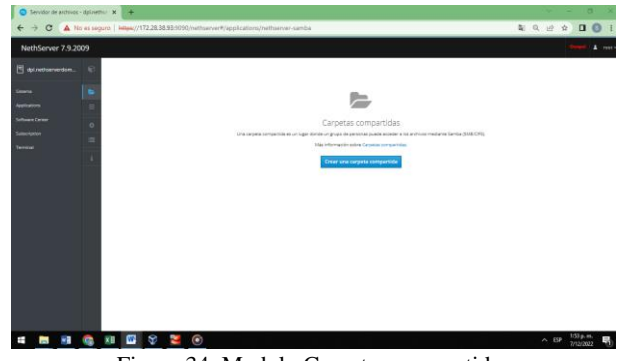

Figura 34. Modulo Carpetas compartidas

Creamos la carpeta que vamos a utilizar para el ejemplo DPL\_Unad, y damos en crear.

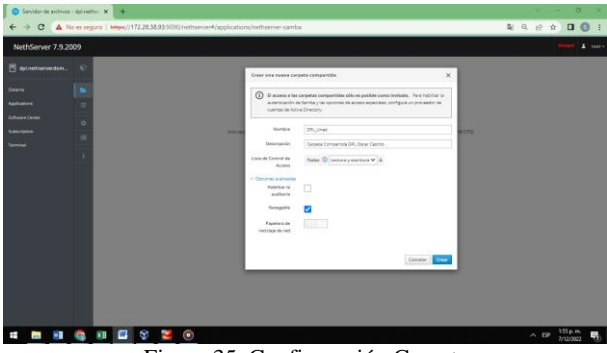

Figura 35. Configuración Carpeta

En el sub-módulo de carpetas compartidas podemos encontrar que ya tenemos la que creamos anteriormente y está lista para su uso.

| Servidor de archivos - dol netho   X   +                             |                   |                                                                                                    |                |                                                                                                    |             |                 |                                                                   |                          | $y = a \times$       |                    |
|----------------------------------------------------------------------|-------------------|----------------------------------------------------------------------------------------------------|----------------|----------------------------------------------------------------------------------------------------|-------------|-----------------|-------------------------------------------------------------------|--------------------------|----------------------|--------------------|
|                                                                      |                   |                                                                                                    |                | $\leftarrow$ $\rightarrow$ $\leftarrow$ $\leftarrow$ No es sequro   https://172.28.38.93:9090/nethserver#/applications/nethserver-samba |             |                 |                                                                   | <b>N Q &amp; A D B !</b> |                      |                    |
| NethServer 7.9.2009                                                  |                   |                                                                                                    |                |                                                                                                    |             |                 |                                                                   |                          |                      | $\Delta$ more      |
| <b>El datastosmenton.</b><br>Sewna<br>Applications<br>Schware Center | e<br>٠<br>$\circ$ | Carpetas compartidas<br>Más información sobre Carpetas companidas.<br>Acciones<br>Crear una carpeta compartida<br>Lista |                |                                                                                                    |             |                 | El tamaño de los archivos se actualiza en 67 December 2022, 12:37 |                          |                      |                    |
| Subscription<br>Territoal                                            | ×<br>×            | $\bullet$<br>DFL, Unad                                                                                                  |                | Cerema Companies DFL Cerar Castlin                                                                                                    | Auditoria V | - Andrévies - - |                                                                   |                          |                      | $#$ Lokar $\equiv$ |
|                                                                      |                   |                                                                                                    |                |                                                                                                    |             |                 |                                                                   |                          |                      |                    |
| $\sim$ $\blacksquare$                                                | œ                 | $x = 1$                                                                                                    | $\bullet$<br>ł |                                                                                                    |             |                 |                                                                   |                          | $\wedge$ E9 156 p.m. | 眼                  |

Figura 36. Explorador de Carpetas compartidas

De igual manera que instalamos el File Server nos dirigimos a Software Center, buscamos la aplicación Print Server, lo seleccionamos y le damos en instalar.

| C Centro de Software - dol nethan X +                        |                                                                                                    | $\sigma$<br>$\overline{\mathbf{x}}$<br>$\checkmark$<br>۰ |
|--------------------------------------------------------------|----------------------------------------------------------------------------------------------------|----------------------------------------------------------|
|                                                              | $\leftarrow$ $\rightarrow$ $\mathbf{C}$ A No es sequro   https://172.28.38.93:9090/nethserver#/software-center                        | <b>QD 5 3 4 5 6 7 8 9 8</b><br>$\mathbf{B}$              |
| NethServer 7.9.2009                                          |                                                                                                    | $\Delta$ more                                            |
| S datastoerverdam.<br>Sewes                                  | Centro de Software<br>Actualizaciones                                                                                                 |                                                          |
| <b><i><u>Racifications</u></i></b><br><b>Solhuare Center</b> | Actualizaciones disponibles: 0 Cutalus                                                                                                | Artualizar todo Voor de eventos Gerilgunar               |
| Subscription<br>Terminal                                     | Aplicaciones (1 encontrada(s))<br>print<br>Х.<br><b>BW</b> #<br>$\mathcal{A}_{\mathbb{C}}$ .<br>NothForge<br>Firewall<br>Sistema base | C Reary E Projects introduct A Instalar Exploration      |
|                                                              | · Selectionar todo O Deselectionar todo                                                                                               |                                                          |
|                                                              | Servidor de impresión<br>Administrar senador de Impressão (CLPS)                                                                      |                                                          |
|                                                              | $\circ$                                                                                                    |                                                          |
|                                                              |                                                                                                    |                                                          |
|                                                              |                                                                                                    |                                                          |
| ×R                                                           | e<br>÷<br>$\circ$<br>米县<br>W.<br>œ<br><b>Part of</b>                                                                                  | 300p.m<br>7/12/2022                                      |

Figura 37. Panel Software Center

Esperamos que el proceso de instalación termine.

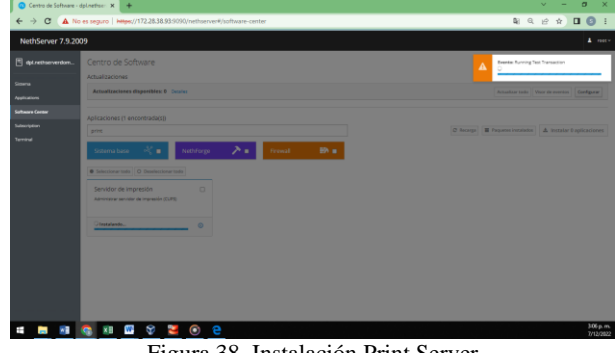

Figura 38. Instalación Print Server

Ingresamos al módulo de Usuarios y Grupos y creamos un usuario oscarcastillo, ingresamos la contraseña para el usuario y damos en crear.

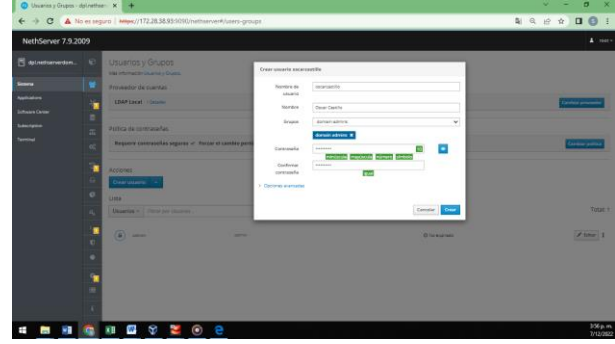

Figura 39. Usuario y credenciales de acceso

| Ingresamos a la maquina cliente Ubuntu. |  |  |
|-----------------------------------------|--|--|
|                                         |  |  |

| Herramienton                                      | Nueva Canfloyadán Descartar Modrar                                                                                                    |                                |
|---------------------------------------------------|----------------------------------------------------------------------------------------------------|--------------------------------|
| <b>Barvo grupo</b>                                | <b>El General</b>                                                                                                    | <sup>28</sup> Previsualización |
| escar.castillo Ubuntu Server<br><b>CD Apogada</b> | Nordver<br>prese cartão<br>Sahema aperativa:<br><b>Ulturity (K4-bill)</b><br>Gruppe:<br><b>Nuevo grupo</b>                                                        | 분<br>본                         |
|                                                   | <b>A</b> Sedema                                                                                                    |                                |
| P.<br><b>Instance in Office</b><br>C) Certerido   | 2048 546<br>Henvida base:<br>瞦<br>Orden de arrangue : Disquebe, Óptica, Disco dura<br>VT-x 0040-V, Pagetación anidada, Paravat págecido KIM<br><b>AcHecacides</b> | i                              |
| oscar.castilo endan                               | <b>M</b> Pertain                                                                                                    |                                |
| <b>UII</b> Apagada                                | 16.988<br>Henora de video:<br>Controlador gráficos<br><b>UMPORTA</b><br>Servidor de escritario remato: (ritabilitado                                              |                                |
| oscanzastilo - NethServer<br><b>CD</b> Acagada    | Grabación:<br>Inkabilitado<br>C Amacanamienta                                                                                                    |                                |
|                                                   |                                                                                                    |                                |
| oscar castilis - Nethserver<br>49 Cornervie       | Credodador: T.F.<br>IDE secundario maestro: (Unidad dotica) Vacio<br>Controlador: SATA<br>Protecte, SATA (b)<br>osce castlo, vd (Nema), 60.00 085                 |                                |
|                                                   | <b>Co Audio</b><br>Controlador de arrênde: Windows DrectSound                                                                                                    |                                |
|                                                   | Controlledor:<br><b>ICH ACS?</b>                                                                                                    |                                |
|                                                   | <b>SE AND</b>                                                                                                    |                                |
|                                                   | Adaptador L: Intel PRO/3000 MT Deaktop (Adaptador puente, vitasitat RTLB7230E 802.12b)g in PCIe Adaptar v)                                                        |                                |
|                                                   | 2.08                                                                                                    |                                |
|                                                   | Controlledar USB1 CHCL<br>Filtros de dispositivos: 0.00 actival                                                                                                   |                                |
|                                                   | Carpetas compartidas                                                                                                    |                                |
|                                                   | Ninguno                                                                                                    |                                |
|                                                   | (8) Descripción                                                                                                    |                                |
|                                                   | Timpuno                                                                                                    |                                |

Figura 40. Configuración maquina cliente

Nos dirigimos a otras ubicaciones y encontramos DPL nuestro servidor damos clic para ingresar.

| <b>Actividades</b><br><b>E</b> Archivos | 7 de dic 15:47              | 登<br>A                                                                                                    |  |
|-----------------------------------------|-----------------------------|----------------------------------------------------------------------------------------------------|--|
| $+$ Otras ubicaciones                   |                             | $\hskip 4pt\hskip 4pt\hskip $<br>$\equiv$<br>$\equiv$ |  |
| <b>O</b> Recientes                      | En este equipo              |                                                                                                    |  |
| $\star$ Favoritos                       | Equipo                      | 2,9 GB / 31,0 GB disponibles<br>$\overline{\phantom{a}}$                                                                                                    |  |
| $\bullet$<br>G Carpeta personal         | <b>Redes</b>                |                                                                                                    |  |
| $\circ$<br>Descargas                    | <b>DPL</b>                  |                                                                                                    |  |
| Documentos                              | <b>Red de Windows</b>       |                                                                                                    |  |
| a Imágenes                              |                             |                                                                                                    |  |
| <b>J</b> Música                         |                             |                                                                                                    |  |
| <b>El Vídeos</b>                        |                             |                                                                                                    |  |
| Papelera<br>गी।                         |                             |                                                                                                    |  |
| $+$ Otras ubicaciones                   |                             |                                                                                                    |  |
|                                         |                             |                                                                                                    |  |
| . .<br>                                 | <b>Conectar al servidor</b> | Introduzca la direcció (?)<br>Conectar<br>$\sim$                                                                                                    |  |
| Θ<br>x<br>w                             | e                           | 347 p.m.<br>7/12/3022<br>$\wedge$ EP                                                                                                    |  |
| $\overline{\phantom{a}}$<br>.           | $\cdots$                    | . .<br>. .                                                                                                    |  |

Figura 41. Explorador otras ubicaciones máquina virtual cliente

Acá podemos observar la carpeta compartida y la carpeta del Print Server, damos clic.

| escar.castillo (Contendo) - Orade VM Virtuelliox |                              |                                  |                |                         |               | $\sigma$<br>$\times$<br>$\overline{\phantom{a}}$ |
|--------------------------------------------------|------------------------------|----------------------------------|----------------|-------------------------|---------------|--------------------------------------------------|
| <b>Actividades</b>                               | <b>E</b> Archivos            |                                  | 7 de dic 15:48 | x                       | A             | $-10$                                            |
|                                                  |                              | particiones Windows en dpl.local | $\hfill \Box$  | 一<br>$\equiv$<br>$\sim$ | $\frac{1}{2}$ | $\sigma$                                         |
|                                                  | $\odot$ Recientes            |                                  |                |                         |               |                                                  |
| $\boldsymbol{\circ}$                             | * Favoritos                  | DPL Unad                         | printS         |                         |               |                                                  |
|                                                  | Gi Carpeta personal          |                                  |                |                         |               |                                                  |
| 立                                                | Descargas                    |                                  |                |                         |               |                                                  |
|                                                  | <b>Documentos</b>            |                                  |                |                         |               |                                                  |
| Â                                                | Imágenes                     |                                  |                |                         |               |                                                  |
|                                                  | <b>J</b> Música              |                                  |                |                         |               |                                                  |
| ?                                                | <b>El Vídeos</b>             |                                  |                |                         |               |                                                  |
| 曲                                                | Papelera                     |                                  |                |                         |               |                                                  |
| $+$                                              | Otras ubicaciones            |                                  |                |                         |               |                                                  |
| ۵.                                               |                              |                                  |                |                         |               |                                                  |
| ∷                                                |                              |                                  |                |                         |               |                                                  |
|                                                  | xH<br>Θ<br>$\mathbf{w}$<br>v | e                                |                |                         | $A = 141.44$  | 翡<br>7/13/3022                                   |

Figura 42.Carpetas de File server y Print server

Ingresamos usuario creado y credenciales de autenticación creadas anteriormente.

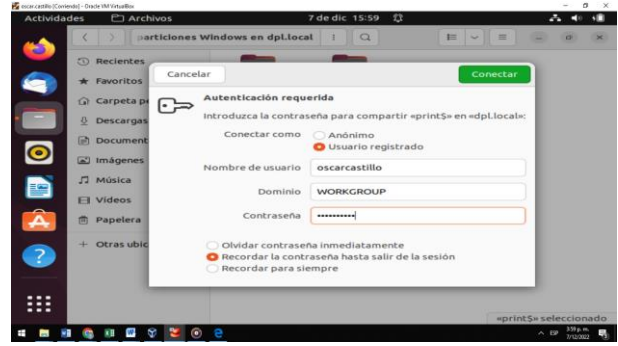

Figura 43. Credenciales de acceso al server

Como podemos observar ya tenemos el ingreso al Print Server.

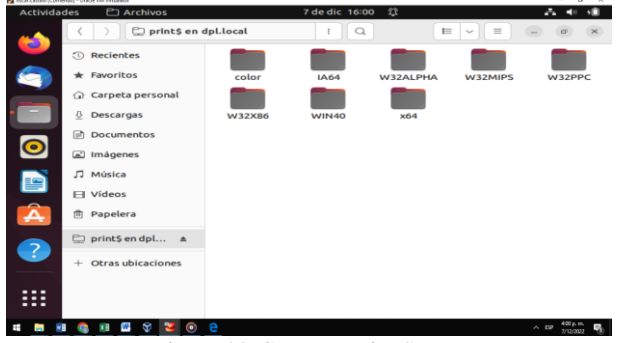

Figura 44. Carpetas Print Server

Acá podemos observar el ingreso a la carpeta compartida y a su contenido.

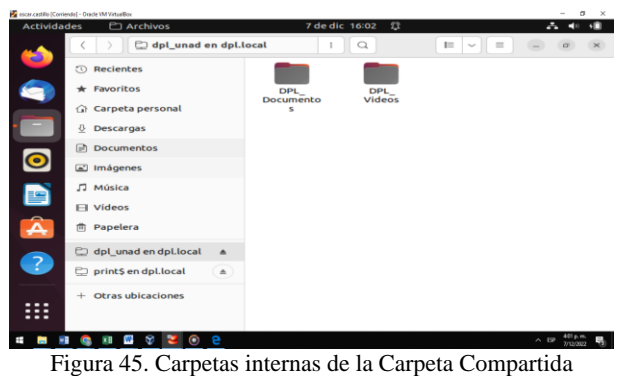

### **6 TEMATICA 5: VPN**

El sistema NethServer admite dos tipos de VPN:

1. roadwarrior: conectar un cliente remoto a la red interna

2. net2net o túnel: conectar dos redes remotas

Vamos a software center e instalamos los servicios necesarios:

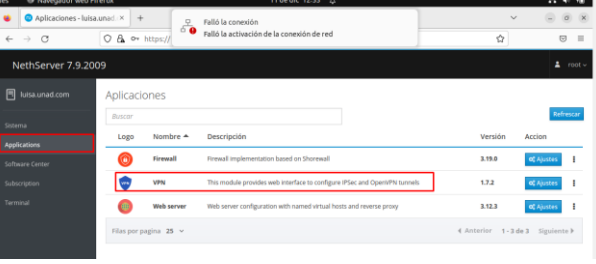

Figura 46. instalación servicios necesarios

Vamos a iniciar con el método 2:

Se crean las siguientes subredes en ambos servidores por medio del firewall

| <b>E</b> Iukamunad.com | $\epsilon$ | Objetos                         |                                                                                                    |             |                                   |
|------------------------|------------|---------------------------------|----------------------------------------------------------------------------------------------------|-------------|-----------------------------------|
| Sooms                  | $\circ$    | Equipos                         | Grupos de hosts Direcciones MAC Rangos de direccionado IP Subredes CIDR Zonas Restricciones de tiempo Servicios |             |                                   |
| Applications           | $\theta$   | Acciones<br>Agregar subred CIDR |                                                                                                    |             |                                   |
| <b>Software Corpor</b> | $\infty$   | Lista                           |                                                                                                    |             |                                   |
| Subscription           | ۱a         | <b>Buscar</b>                   |                                                                                                    |             |                                   |
| Terminal               | ٠          | Nombre A                        | <b>Red</b>                                                                                                    | Descripción | Accicer                           |
| Centalungen            | $\circ$    | dez                             | @10.38.1.104                                                                                                    |             | $\mathcal{E}$ follow              |
| <b>VR</b>              |            | <b>Internet</b>                 | 630030                                                                                                    |             | $\boldsymbol{\ell}$ bins          |
|                        | ъ          |                                 |                                                                                                    |             |                                   |
|                        | ۰          | <b>Sec</b>                      | 010380104                                                                                                    | LAN         | $\boldsymbol{\mathcal{E}}$ follow |
|                        | ×          | rada                            | @10380104                                                                                                    |             | $\boldsymbol{\sigma}$ bins:       |
|                        | $\circ$    | <b>Call Co</b>                  | C 192.168.0.103/24                                                                                              |             | $\mathcal{E}$ blue                |
|                        |            | Filas por pagina 25 v           |                                                                                                    |             |                                   |

Figura 47. subredes creadas

Ahora vamos a crear las reglas locales:

| $\blacksquare$ = $\bigcirc$ $\blacksquare$ redb                    | $+ + F W$ | oč any       | or base                                                    |
|--------------------------------------------------------------------|-----------|--------------|------------------------------------------------------------|
| $\mathbb{R} = \mathbb{R} \backslash \{ \varphi \}$ . In internet   | $+ + F W$ | ot ssh       | Df Edison                                                  |
| $=$ $\bigcirc$ $\equiv$ internet                                   | $+ + F W$ | $o_n^*$ 12tp | $\ensuremath{\mathcal{Q}}$ folse                           |
| $\frac{1}{2}$ = $\bigcirc$ $\bigcirc$ $\frac{1}{2}$ internet       | $+ + F W$ | oč isakmp    | $\ensuremath{\mathcal{U}}$ four $\ensuremath{\mathcal{V}}$ |
| $=$ $\odot$ $\bullet$ crance                                       | $+ + F W$ | ot any       | (if blue                                                   |
| $\mathbf{A} = \begin{pmatrix} 0 \\ 0 \end{pmatrix}$ <b>B</b> GREEN | $+ + PN$  | ot any       | $\ensuremath{\mathcal{U}}$ blue $\ensuremath{\mathcal{A}}$ |
| $\overline{1}$ = $\overline{Q}$ = RED                              | $+ + F W$ | of any       | $\alpha$ istar $\,$                                        |
| $\frac{1}{2}$ = $\bigcirc$ $\bigcirc$ = reda                       | $+ + F W$ | oč any       | $\alpha$ taur   1                                          |
| $\frac{1}{2}$ = $\bigcirc$ = redb                                  | $+ + F W$ | ot any       | or total                                                   |
|                                                                    |           |              |                                                            |

Figura 48. Reglas creadas en el Firewall

Ahora vamos a VPN, en IPSec creamos el túnel en los dos servidores:

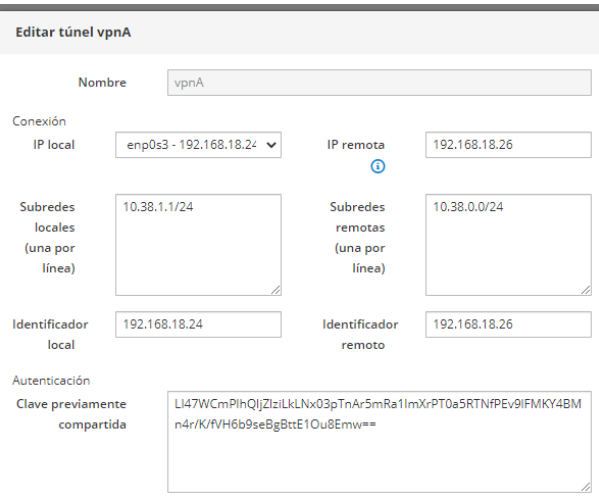

#### > Opciones avanzadas

Figura 49. Configuración túnel en Nethserver o servidor 1

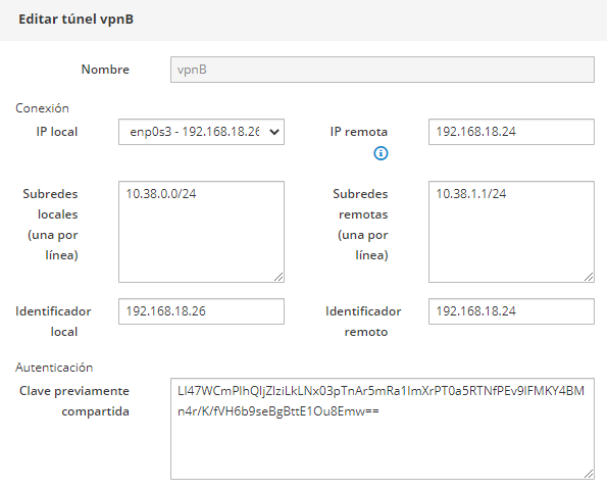

> Opciones avanzadas

Figura 50. Configuración túnel en Nethserver o servidor 2

A continuación, podemos ver que se realizó la conexión entre las dos redes remotas:

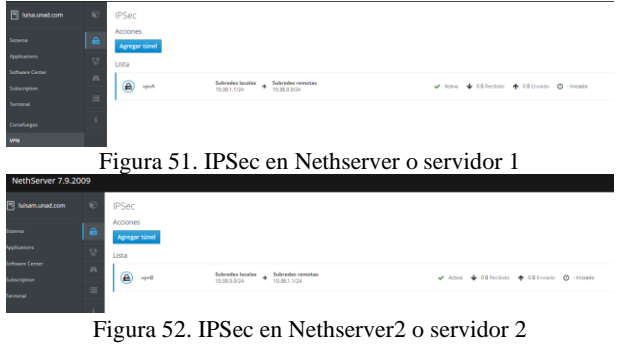

Al terminar verificamos la conexión entre las redes remotas:

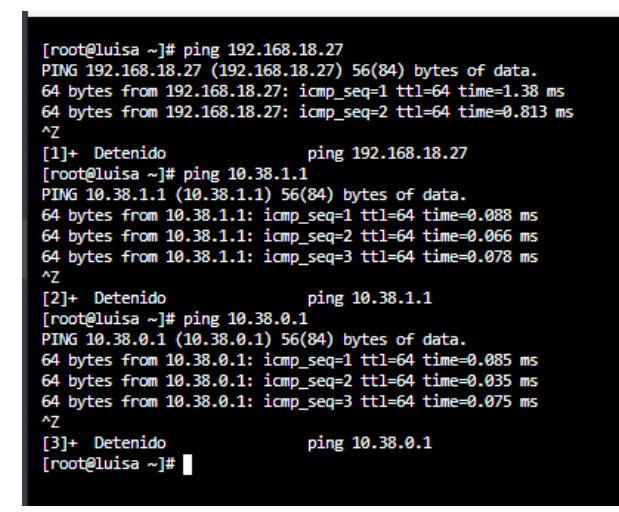

Figura 53. conexión entre las redes remotas

**Método 1 roadwarrior o modo guerrero**. Vamos a ajustes, en OpenVPN RoadWarrior, le damos clic en habilitar servidor OpenVPN y realizamos la configuración del túnel por donde se va a conectar la VPN, entre el cliente y el servidor, en opciones avanzadas dejamos por defecto.

 $\overline{\phantom{0}}$ 

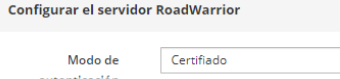

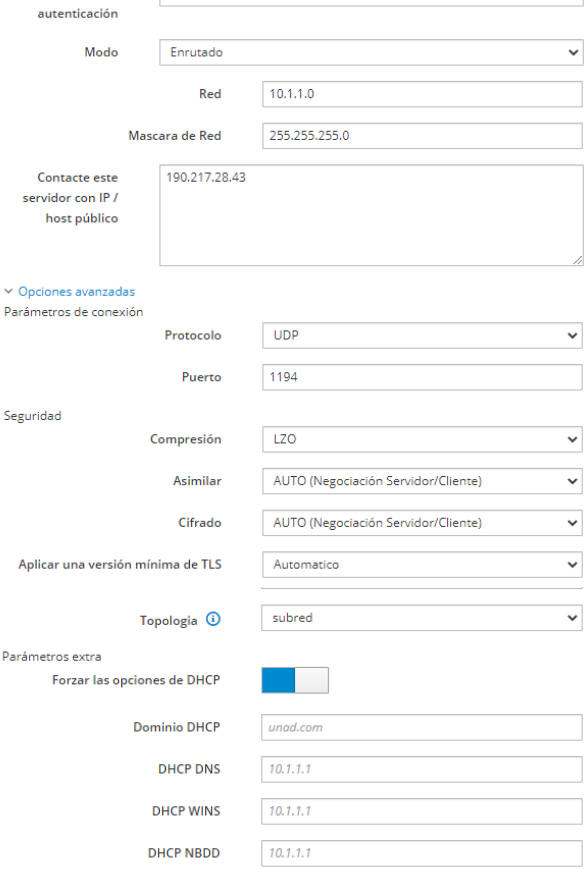

Figura 54. configuración VPN RoadWarrior

Cancelar

Gua

#### Ahora vamos a crear una cuenta de VPN:

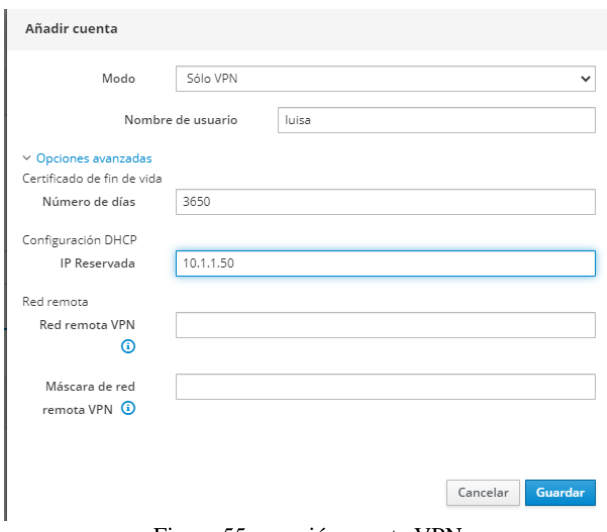

Figura 55. creación cuenta VPN

A continuación, vemos que la cuenta fue correctamente creada:

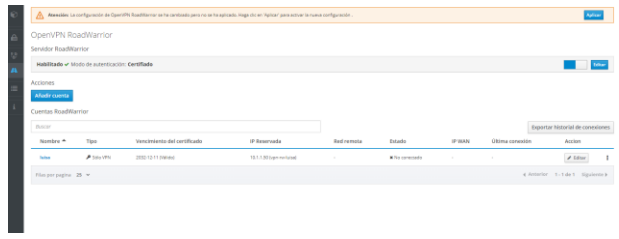

Figura 56. cuenta VPN RoadWarrior

Ahora descargamos la configuración de la cuenta creada en RoadWarrior

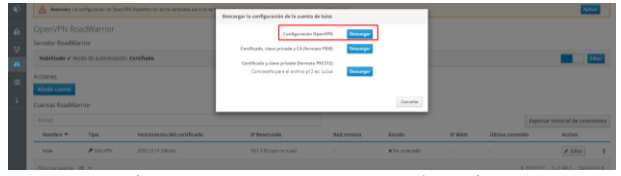

Figura 57. Descarga VPN RoadWarrior

Una vez descargada la configuración o archivo de la VPN, instalamos OpenVPN, e ingresamos usando el archivo descargado anteriormente:

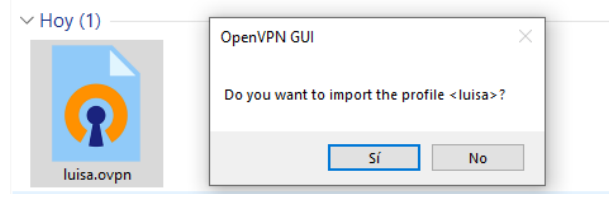

Figura 58. ejecución archivo VPN RoadWarrior

Por último, vamos a OpenVPN y le damos en conectar, y este se conecta automáticamente a la cuenta creada:

| Conexión OpenVPN (luisa)                                                                                                    |              | $\times$ |
|----------------------------------------------------------------------------------------------------|--------------|----------|
| Estado actual: Conectando                                                                                                    |              |          |
| Wed Dec 14 10:23:40 2022 Need hold release from management interface, waiting<br>Wed Dec 14 10:23:41 2022 MANAGEMENT: Client connected from [AF_INET]127.0.0.1:55402<br>Wed Dec 14 10:23:41 2022 MANAGEMENT: CMD 'state on'<br>Wed Dec 14 10:23:41 2022 MANAGEMENT: CMD 1og on all'<br>Wed Dec 14 10:23:41 2022 MANAGEMENT: CMD 'echo on all'<br>Wed Dec 14 10:23:41 2022 MANAGEMENT: CMD bytecount 5'<br>Wed Dec 14 10:23:41 2022 MANAGEMENT: CMD 'state'<br>Wed Dec 14 10:23:41 2022 MANAGEMENT: CMD hold off'<br>Wed Dec 14 10:23:41 2022 MANAGEMENT: CMD hold release"<br>Wed Dec 14 10:23:41 2022 WARNING: No server certificate verification method has been enabled. See h<br>Wed Dec 14 10:23:41 2022 TCP/UDP: Preserving recently used remote address: [AF INET1190.217.28.43<br>Wed Dec 14 10:23:41 2022 Socket Buffers: R=I65536->655361 S=I64512->645121<br>Wed Dec 14 10:23:41 2022 UDPv4 link local: (not bound)<br>Wed Dec 14 10:23:41 2022 UDPv4 link remote: [AF INET1190.217.28.43:1194<br>Wed Dec 14 10:23:41 2022 MANAGEMENT: >STATE:1671031421.WAIT |              | ^        |
| $\epsilon$                                                                                                    | $\mathbf{v}$ |          |
| Bytes in: 0 B out: 56 B<br>OpenVPN GUI<br>Reconectar<br>Desconectar                                                                                                    | Ocultar      |          |

Figura 59. conexión cuenta VPN

#### **7 CONCLUSIONES**

Los servidores DHCP, DNS y Active Directory son herramientas muy importantes que facilitan la administración y gestión de la infraestructura tecnológica en cualquier empresa.

El implementar en una empresa servicios de FileServer y PrintServer ayudara de gran manera al centralizar información y contar con un control de dispositivos e información.

Durante la ejecución de esta actividad pude instalar y configurar la herramienta CortaFuegos o Firewall con Nethserver junto con la configuración de una regla de firewall para bloquear el contenido a otros sitios y así cumplir los requerimientos de la compañía.

Mediante la configuración de red nat podemos demostrar el establecimiento de la comunicación desde la LAN hacia la WAN (Red simulada de Internet).

Nethserver permite dos tipos de conexión de VPN; roadwarrior que conecta un cliente remoto a la red interna y net2net o túnel que conecta dos redes remotas.

### **8 REFERENCIAS**

- [1] *Administrator Manual — NethServer 7 Final.* (s. f.). Consultado en: diciembre 4, 2022. [En línea]. Disponible en https://docs.nethserver.org/en/v7/
- [2] *Nethserver PDC Active Directory Samba PDC.* (s. f.). Consultado en: diciembre 4, 2022. [En línea]. Disponible en [http://911](http://911-ubuntu.weebly.com/nethserver-pdc) [ubuntu.weebly.com/nethserver-pdc](http://911-ubuntu.weebly.com/nethserver-pdc)
- [3] *Ubuntu Desktop Dominio.* (s. f.). Consultado en: diciembre 4, 2022. línea]. Disponible en [http://911](http://911-ubuntu.weebly.com/nethserver-ubuntu-desktop) [ubuntu.weebly.com/nethserver-ubuntu-desktop](http://911-ubuntu.weebly.com/nethserver-ubuntu-desktop)
- [4] nethserver.org Firewall.
- <https://docs.nethserver.org/en/v7/firewall.html><br>VPN NethServer 7 F [5] VPN — NethServer 7 Final. (s. f.). https://docs.nethserver.org/en/v7/vpn.html